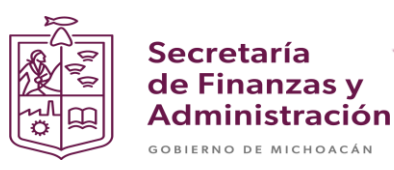

# **MANUAL PARA LA ANULACIÓN DE DOCUMENTOS DE EJECUCIÓN PRESUPUESTARIA**

Secretaria de Finanzas y Administración del estado de Michoacán

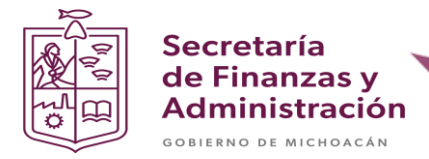

# **PROCESO PARA ANULACIÓN DE DOCUMENTO DE EJECUCIÓN PRESUPUESTARIA**

*Nota: La anulación del documento se realizará de manera inversa de como se creo el documento en el orden transaccional siguiente:*

- *1. ZMMTR\_FDAUTO*
- *2. ZMMTR\_IMP\_DEPP\_MM*
- *3. MIR7*
- *4. MIGO*
- *5. ME21N*

#### **ANULACIÓN DE FOLIOS DEPPS AUTORIZADOS**

**Paso 1**: Ingresar en la transacción **ZMMTR\_FDAUTO.**

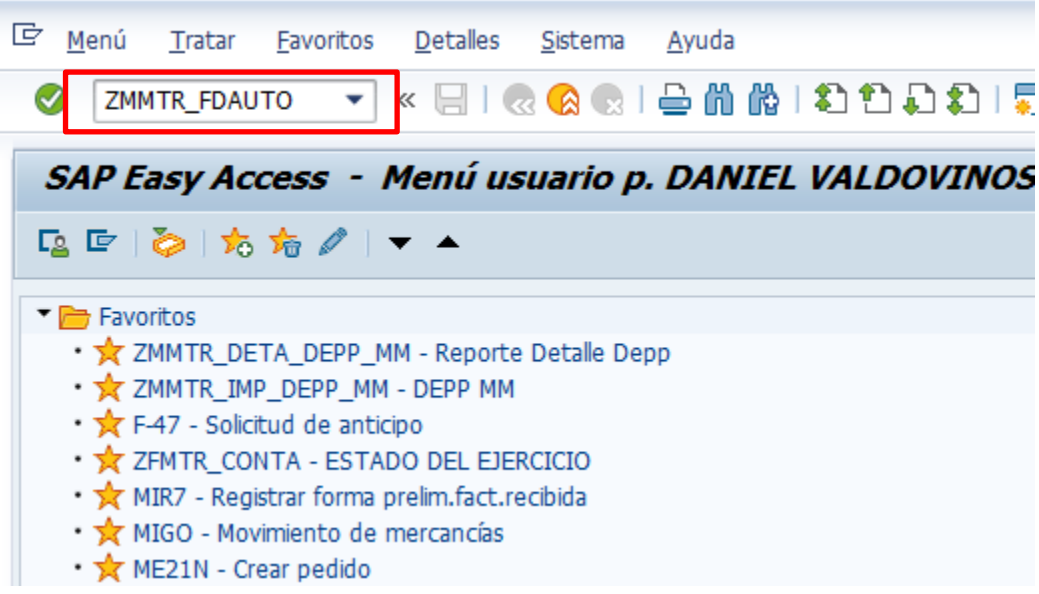

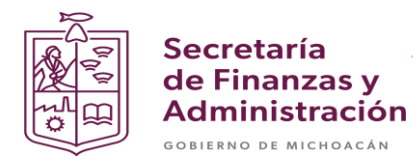

**Paso 2**: Ingresar el Centro (UPP), ejercicio y seleccionar el check de Reimprimir o Cancelar y nuevamente Cancelar (Para que el sistema habilite el cuadro de folio).

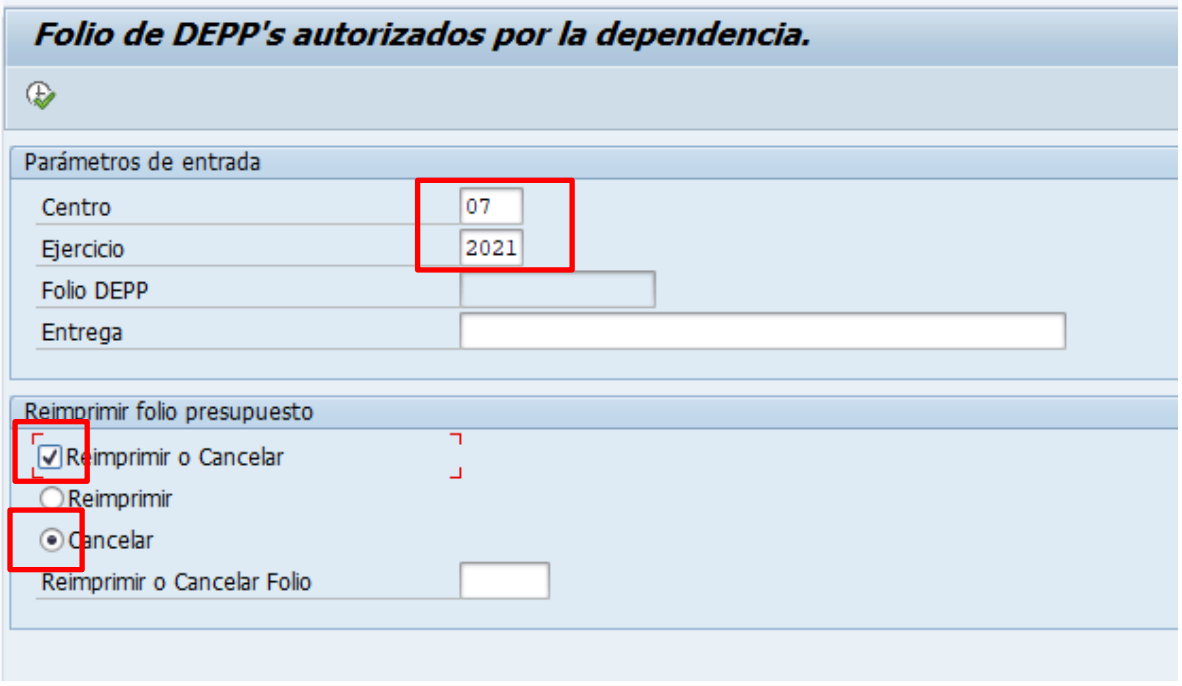

**Paso 3**: Seleccionar el folio.

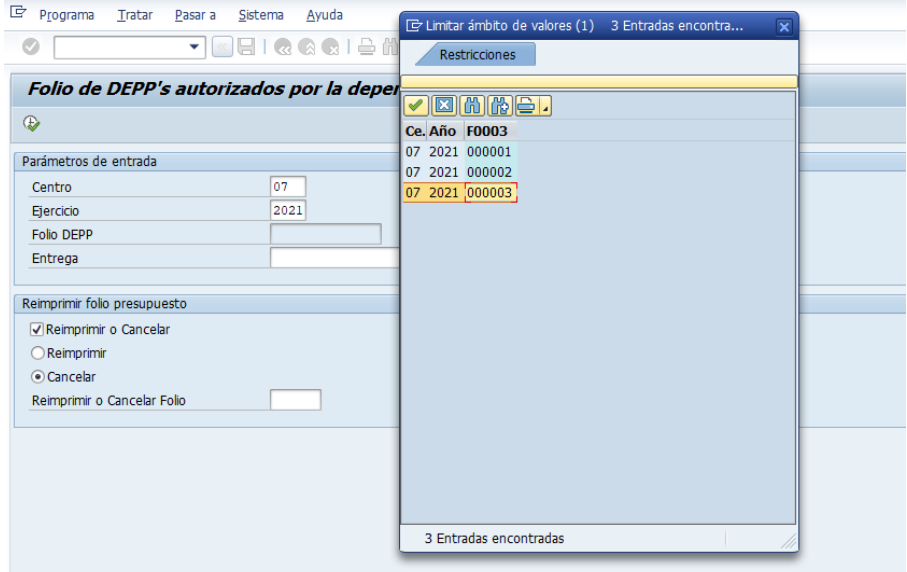

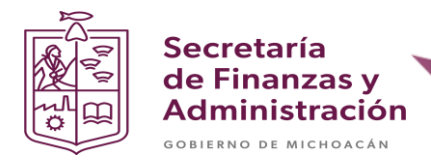

**Paso 4**: Dar clic en el botón de ejecutar.

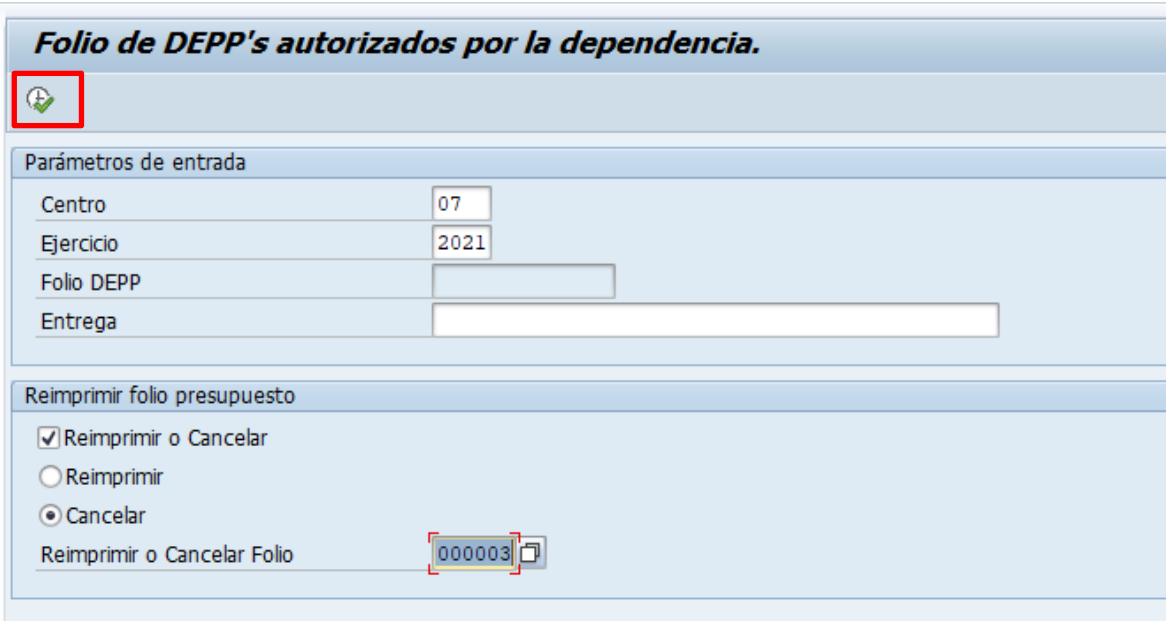

El sistema te preguntara si deseas anular el folio y damos clic en Si.

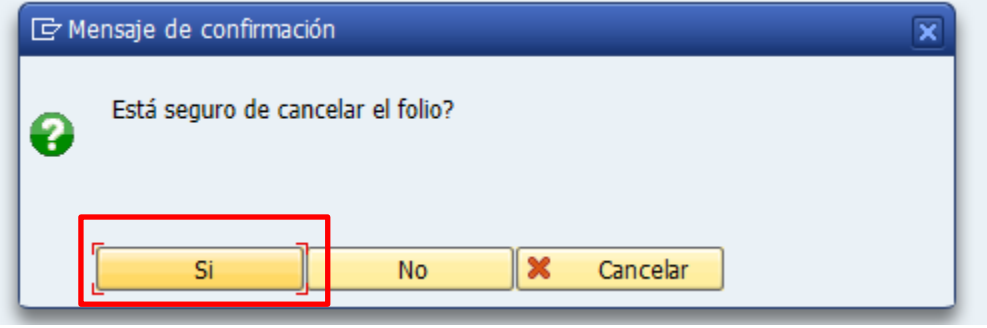

Después de anular en la parte inferior izquierda deberá aparecer un mensaje con la siguiente leyenda:

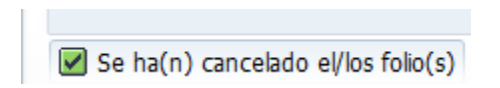

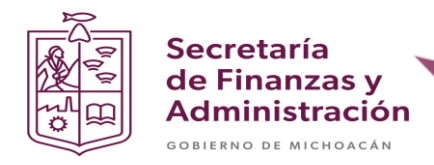

#### **ANULACIÓN DE DEPP IMPRESO.**

**Paso 1**: Ingresar en la transacción **ZMMTR\_IMP\_DEPP\_MM**.

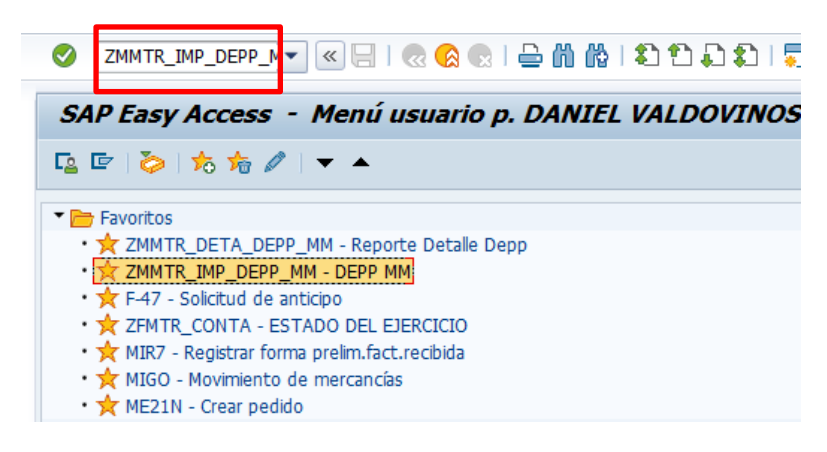

**Paso 2**: Ingresar la Sociedad, ejercicio y seleccionar el check de Reimprimir y/o Cancelar, en seguida el de Cancelar.

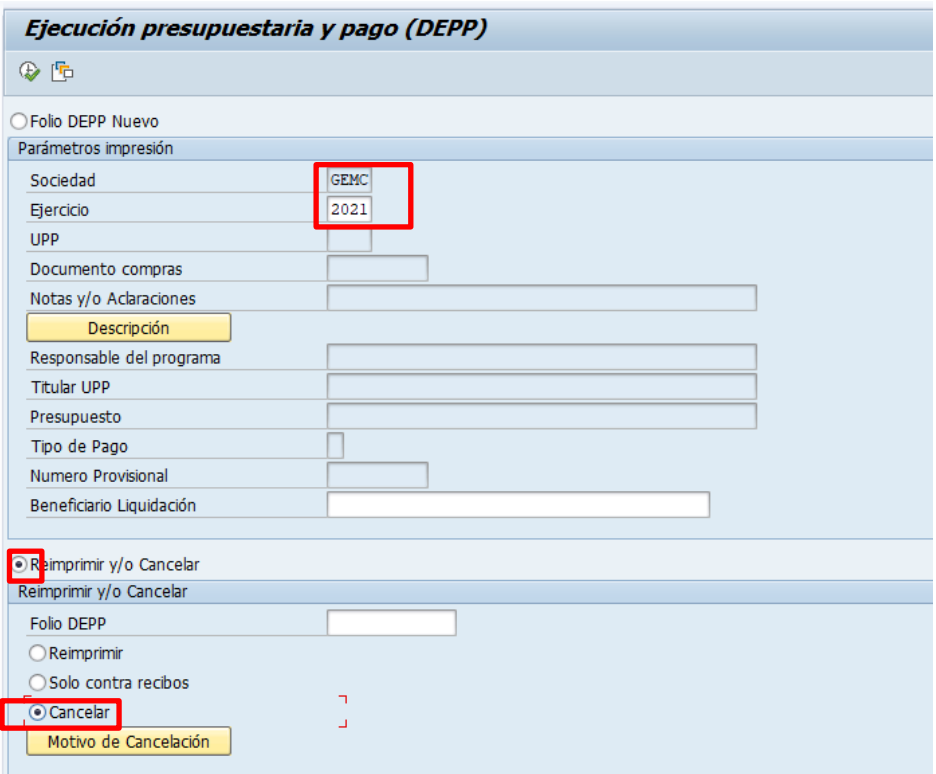

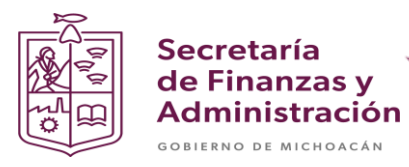

**Paso 3**: Ingresar el Folio DEPP y dar clic en el botón de Motivo de Cancelación para escribir el por que se cancela el documento.

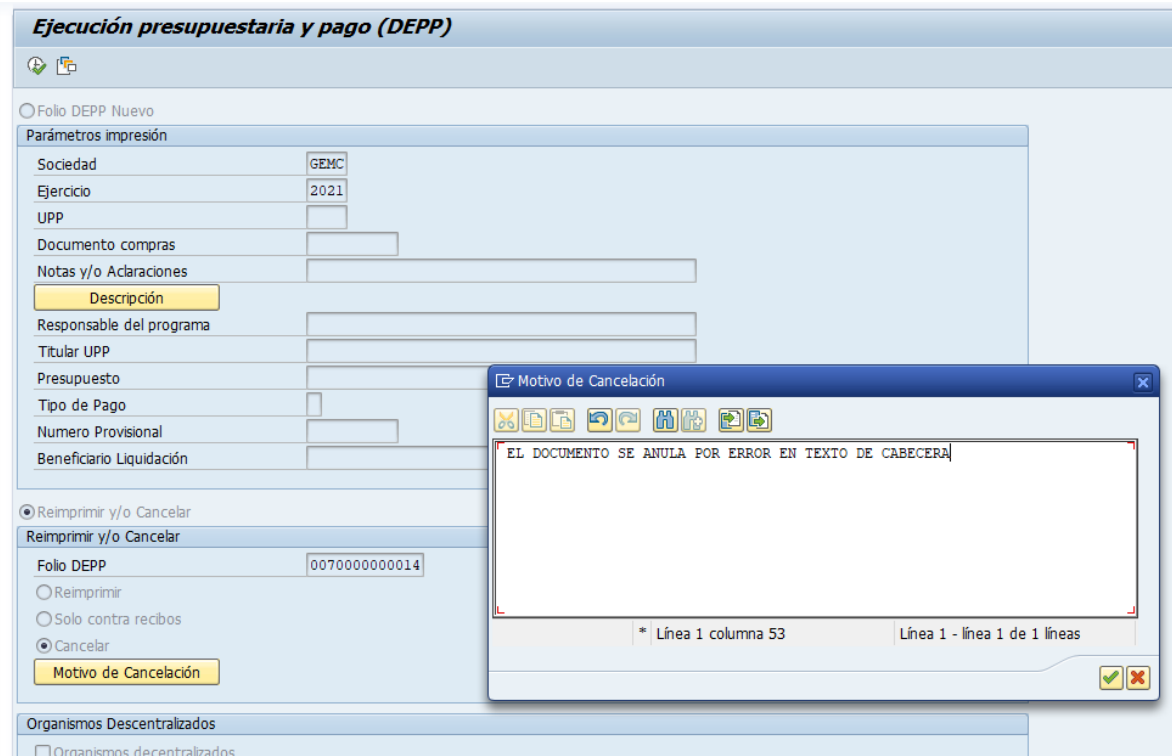

**Paso 4**: Dar clic en el botón de ejecutar.

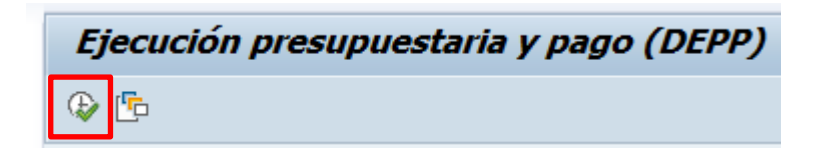

**Paso 5**: Seleccionar la opción Si.

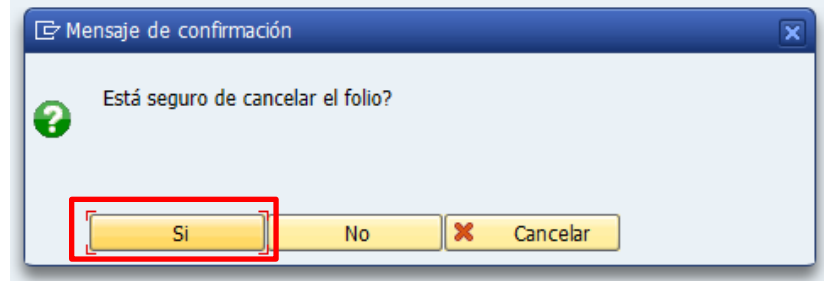

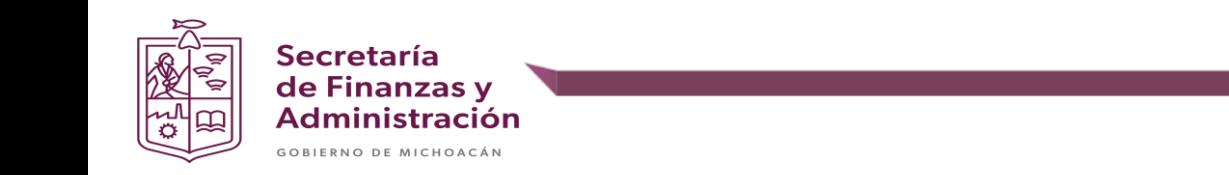

**Paso 6**: Dar clic en visualización de impresión.

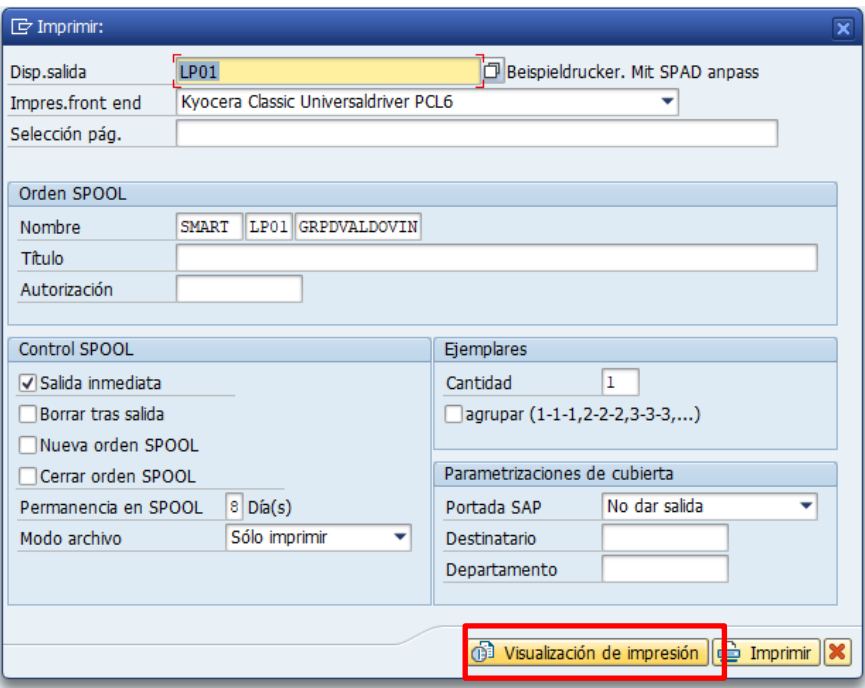

**Paso 7**: Validar que el documento se haya anulado correctamente.

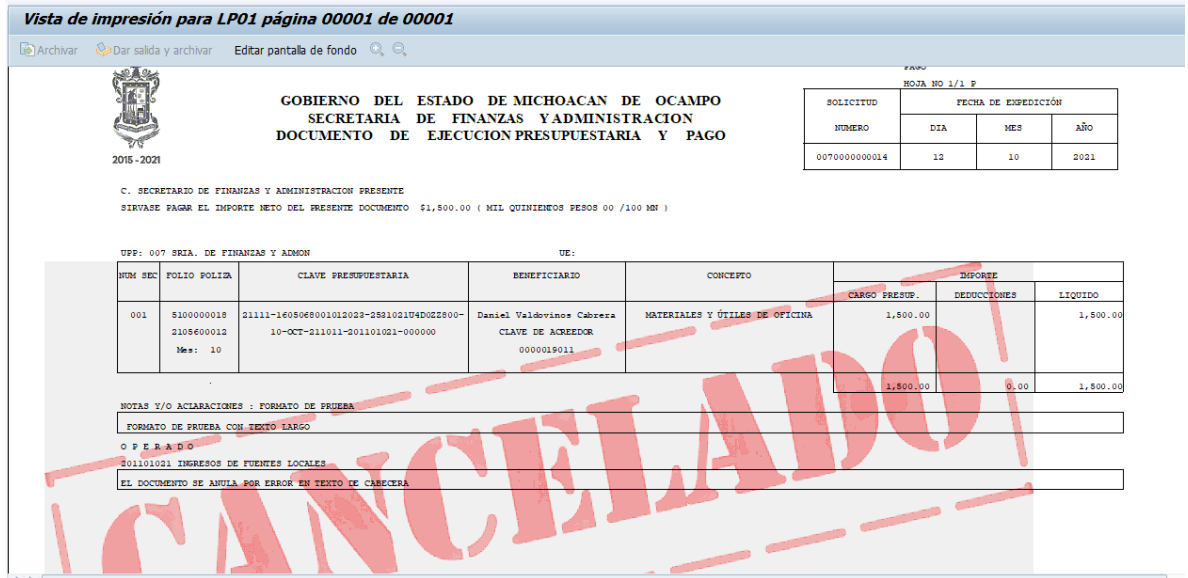

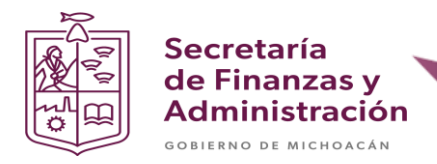

## **ANULACIÓN DE FACTURA PRELIMINAR**

**Paso 1**: Ingresar en la transacción **MIR7**.

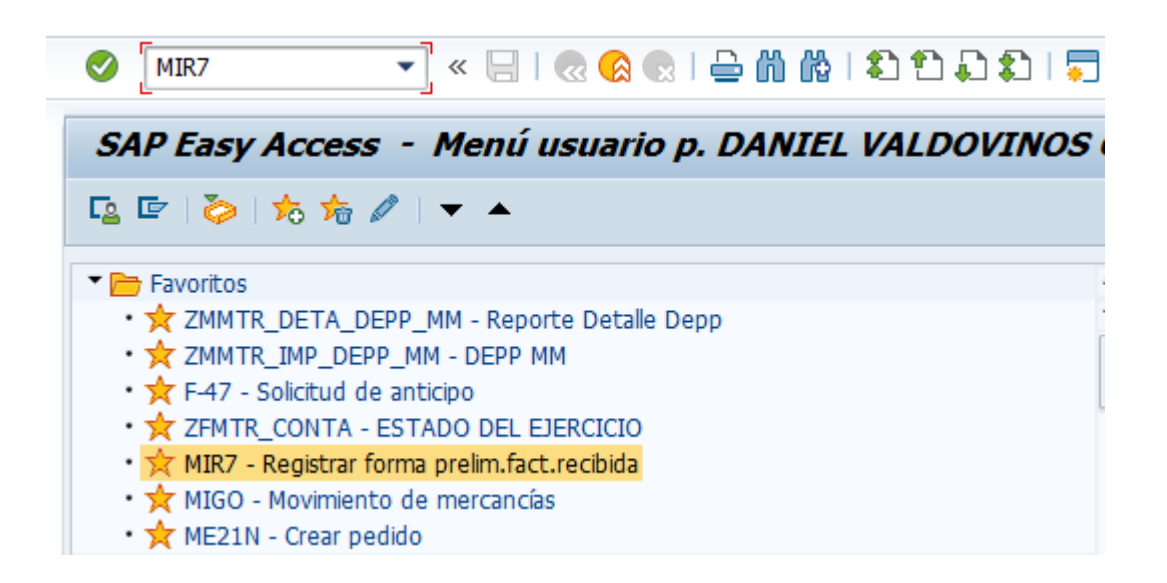

**Paso 2**: Seleccionar el botón de "otro documento factura".

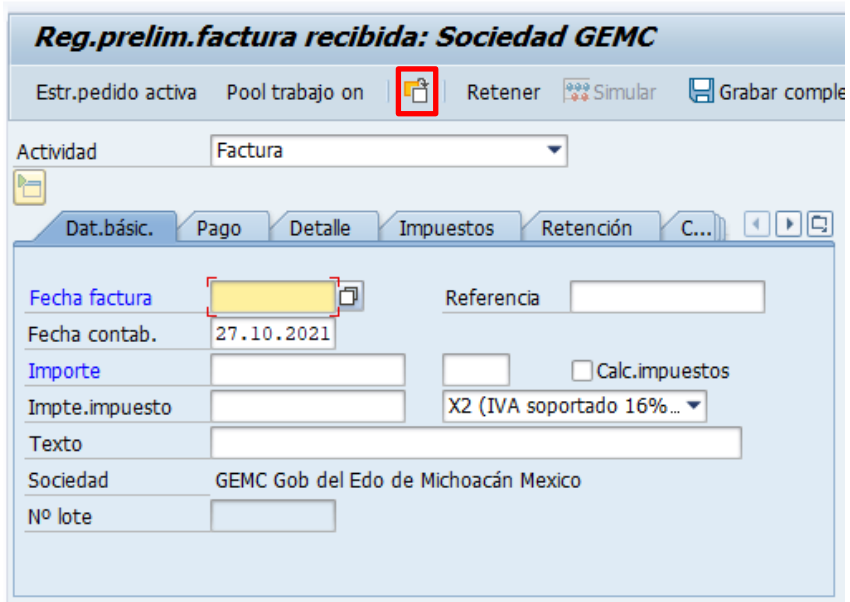

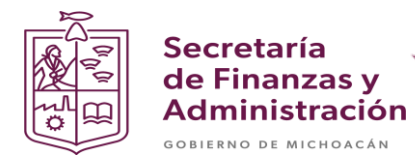

**Paso 3**: Ingresar el documento de factura preliminar y el ejercicio. En seguida seleccionar el icono de la flecha verde para continuar.

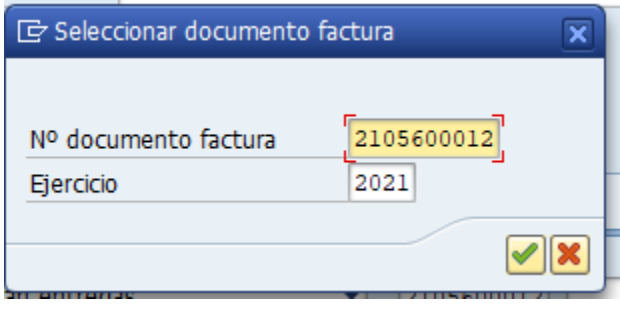

**Paso 4**: Validar que la información sea correcta.

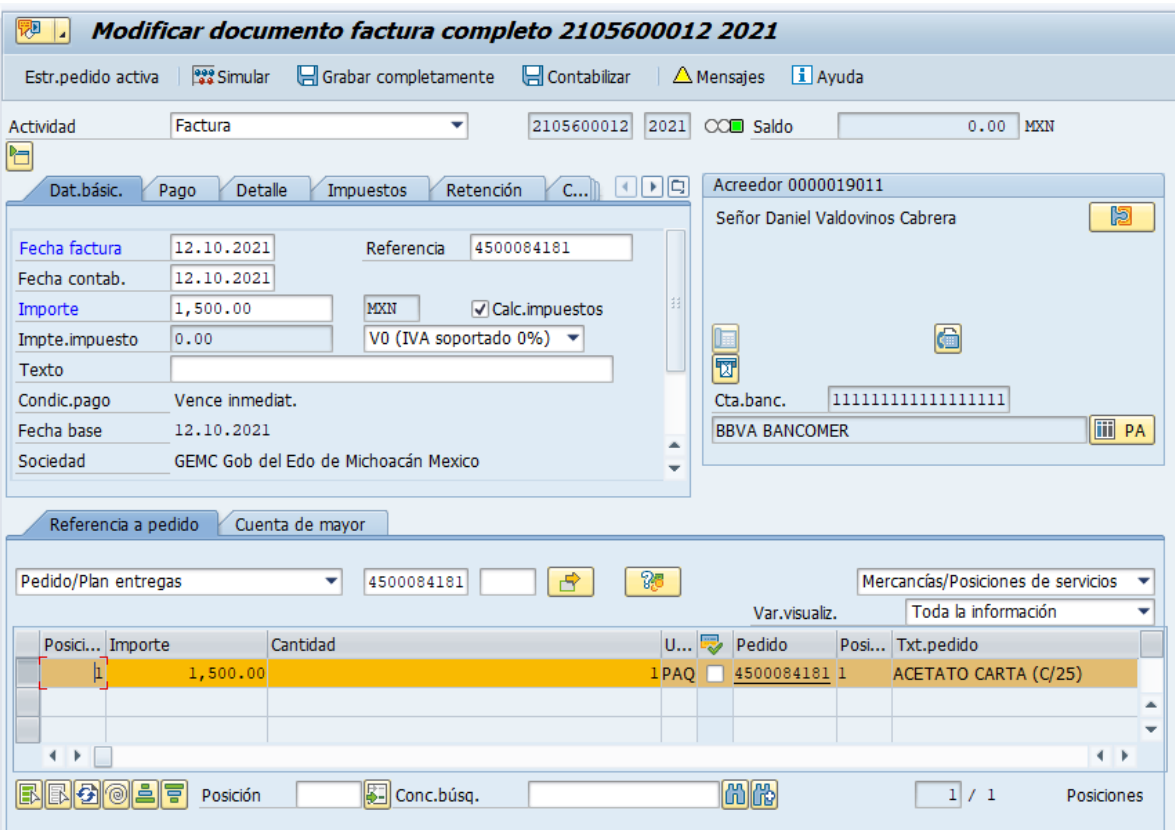

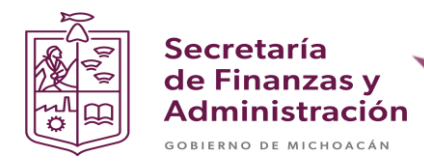

**Paso 5**: Seleccionar la opción **Documento de factura** en el menú principal en la parte superior arriba y en seguida seleccionar la opción de **Borrar**.

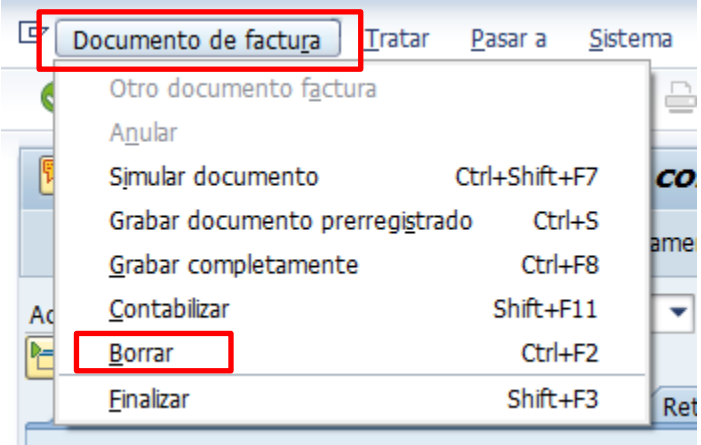

**Paso 6**: Validar que se anuló correctamente el documento.

*Nota: En la parte inferior izquierda aparecerá una alerta donde te informará que se anuló correctamente el documento.*

El documento de factura 2105600012 registrado preliminarmente ha sido borrado

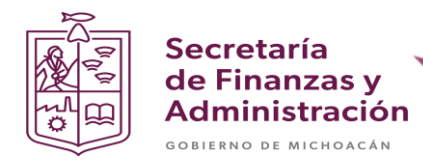

#### **ANULACIÓN DE DOCUMENTO DEVENGADO**

**Paso 1**: Ingresar en la transacción **MIGO**.

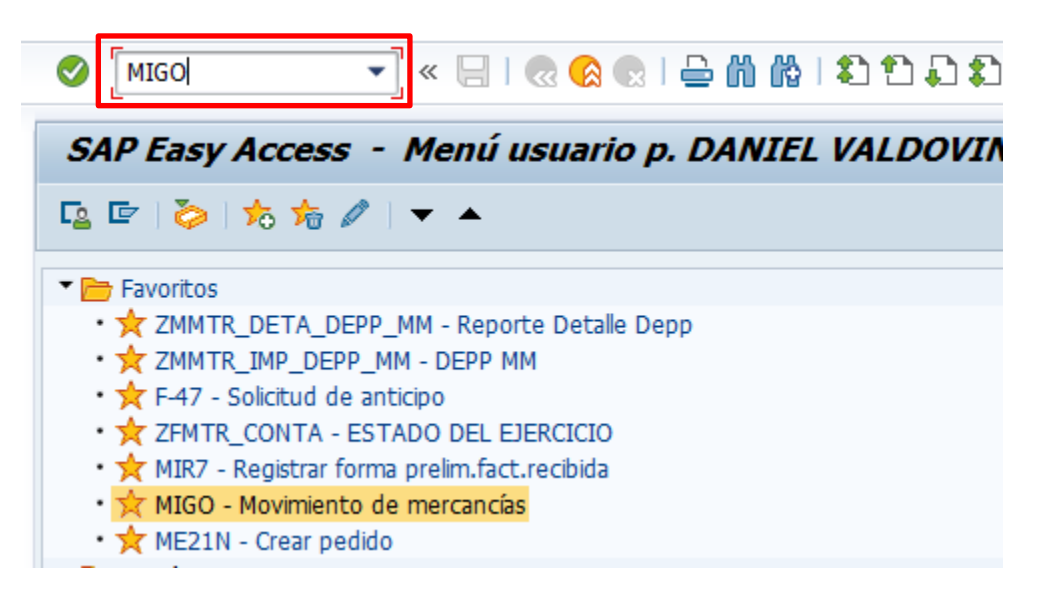

**Paso 2**: Seleccionar la opción de **Anulación** y en seguida ingresar el documento de devengado y teclear Enter.

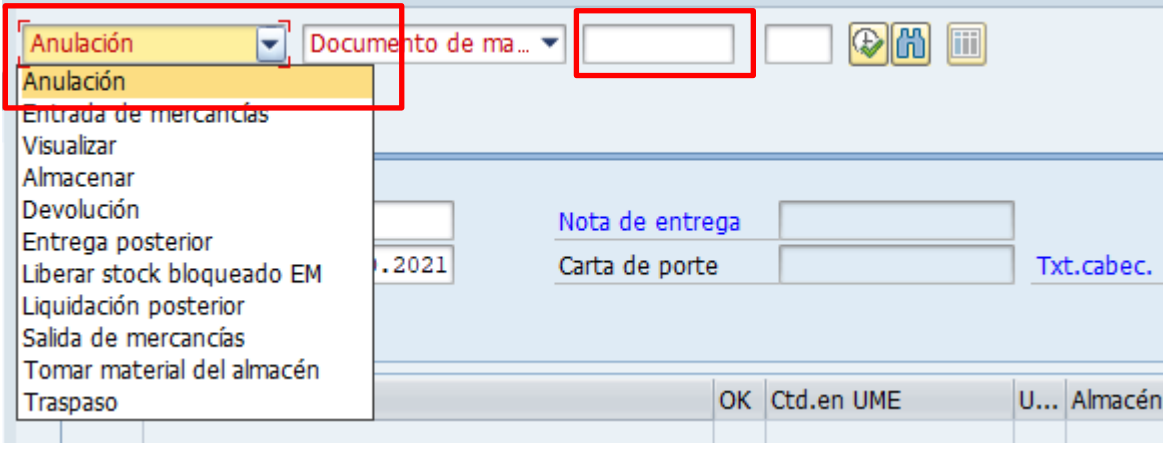

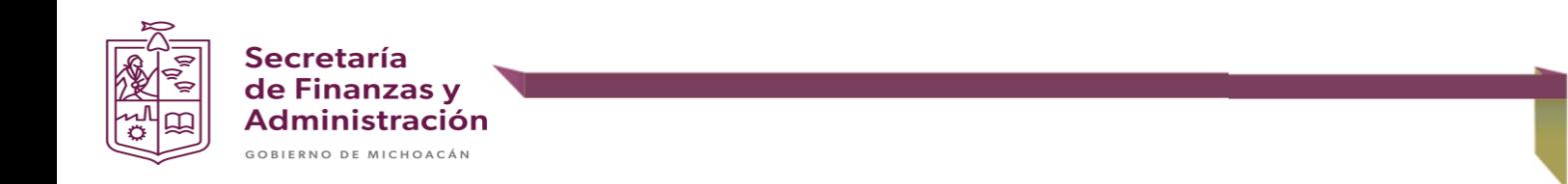

**Paso 3**: Validar que la información sea correcta.

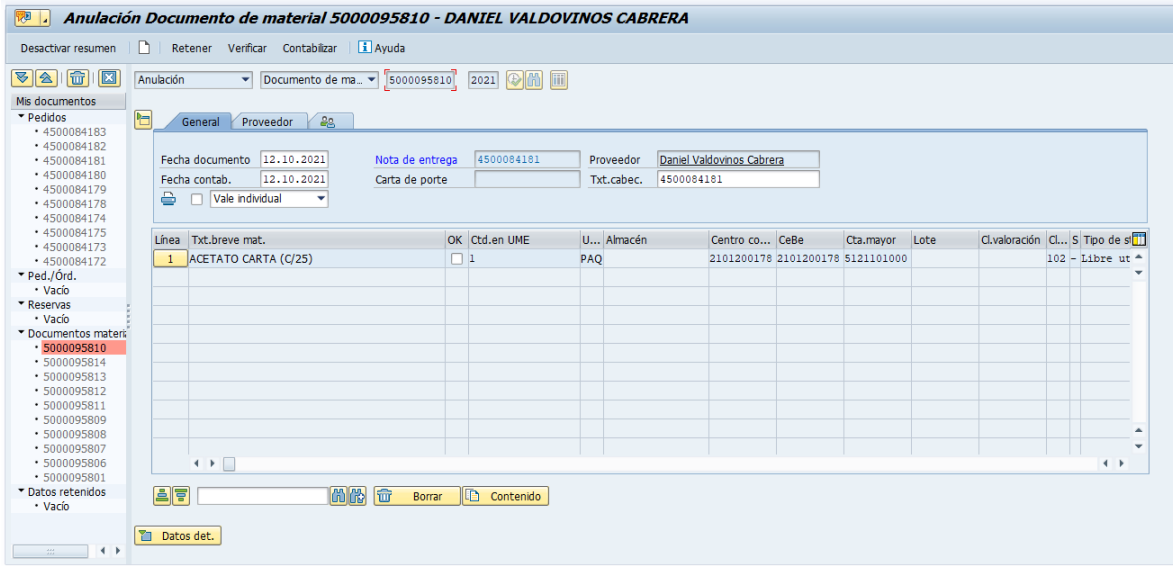

**Paso 4**: Seleccionar los check de **Vale individual** y de **OK**.

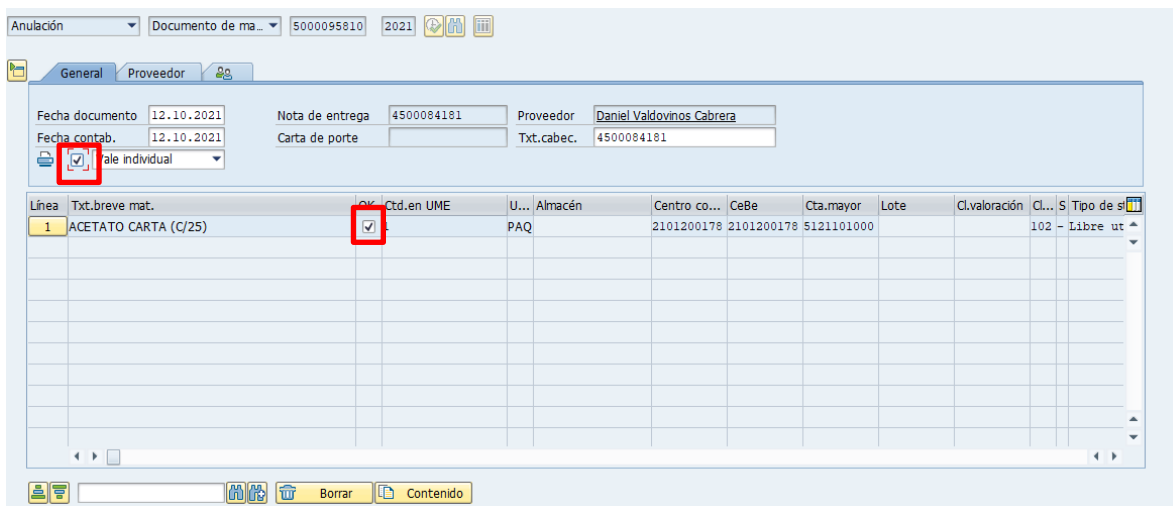

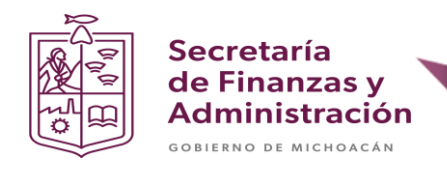

**Paso 5**: Dar clic en el botón de verificar.

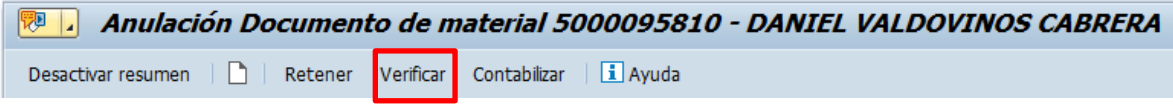

**Paso 6**: Verificar que en el documento haya aparecido el semáforo en verde y en seguida dar clic en **contabilizar**.

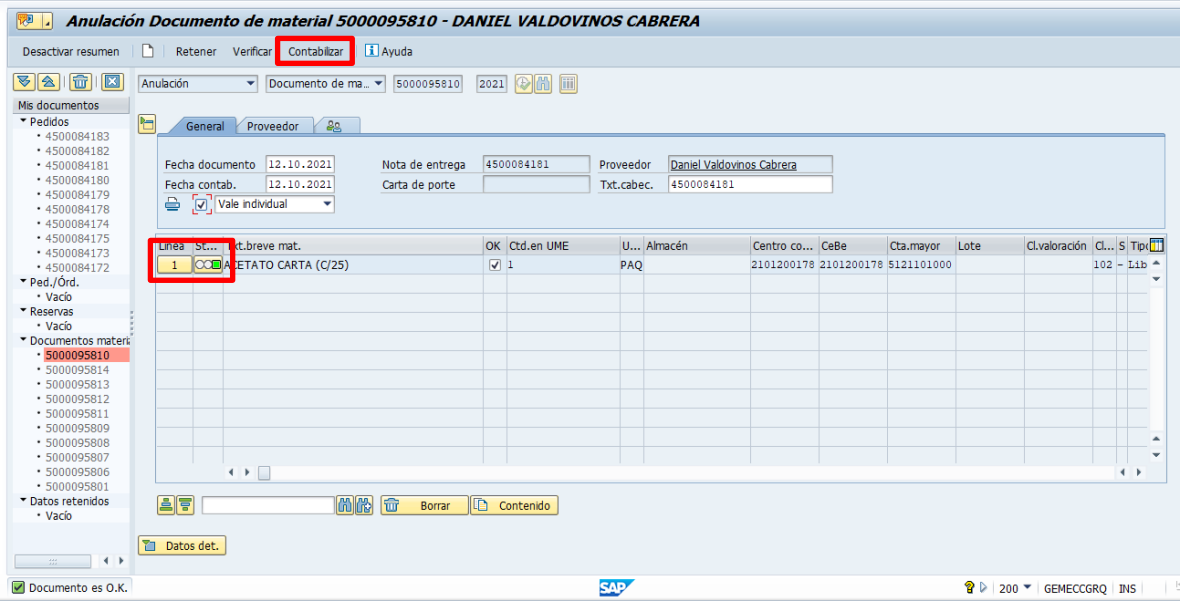

*Nota: Si el semáforo aparece en otro color dar clic en el icono para validar cual es el error.*

Al anular el documento en la parte inferior izquierda aparecerá una alerta informando que se anuló el documento.

Documento material 5000095815 contabilizado

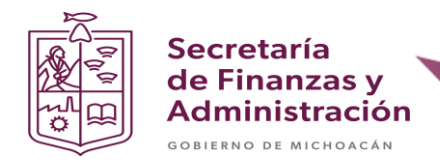

## **ANULACIÓN DEL COMPROMETIDO**

**Paso 1**: Ingresar en la transacción **ME21N**.

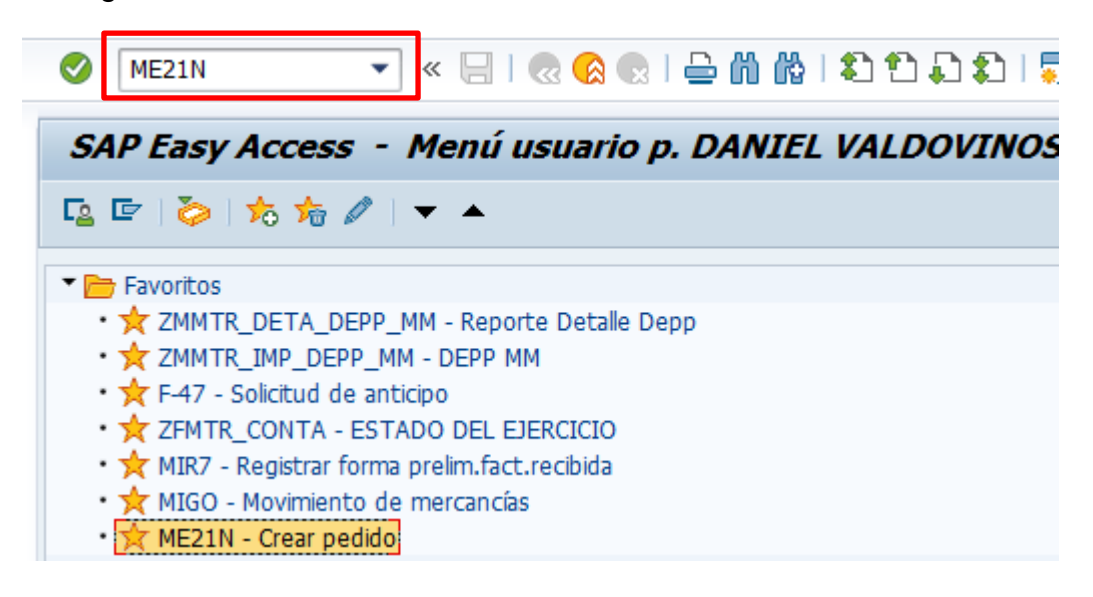

**Paso 2**: Seleccionar el botón "**Otro pedido**".

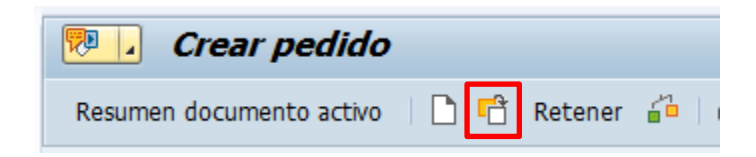

**Paso 3**: Ingresar el documento de pedido y dar clic en el botón otro documento.

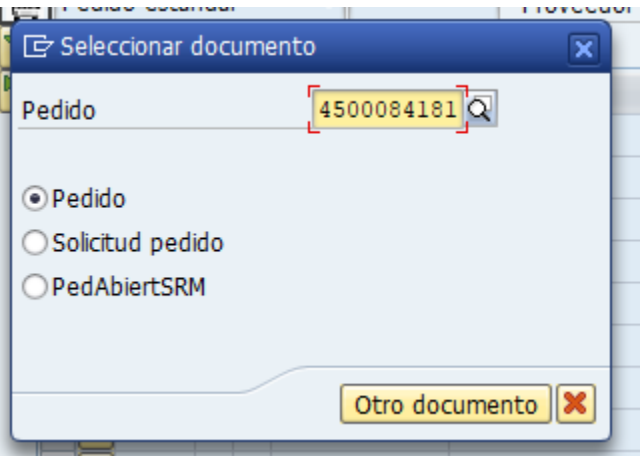

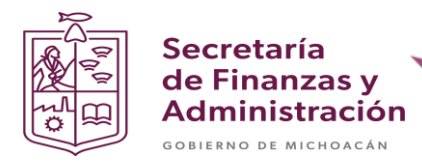

**Paso 4**: Validar la información del documento.

*Nota: Si el documento no te deja modificar campos, dar clic en el icono de los lentes con el lápiz.*

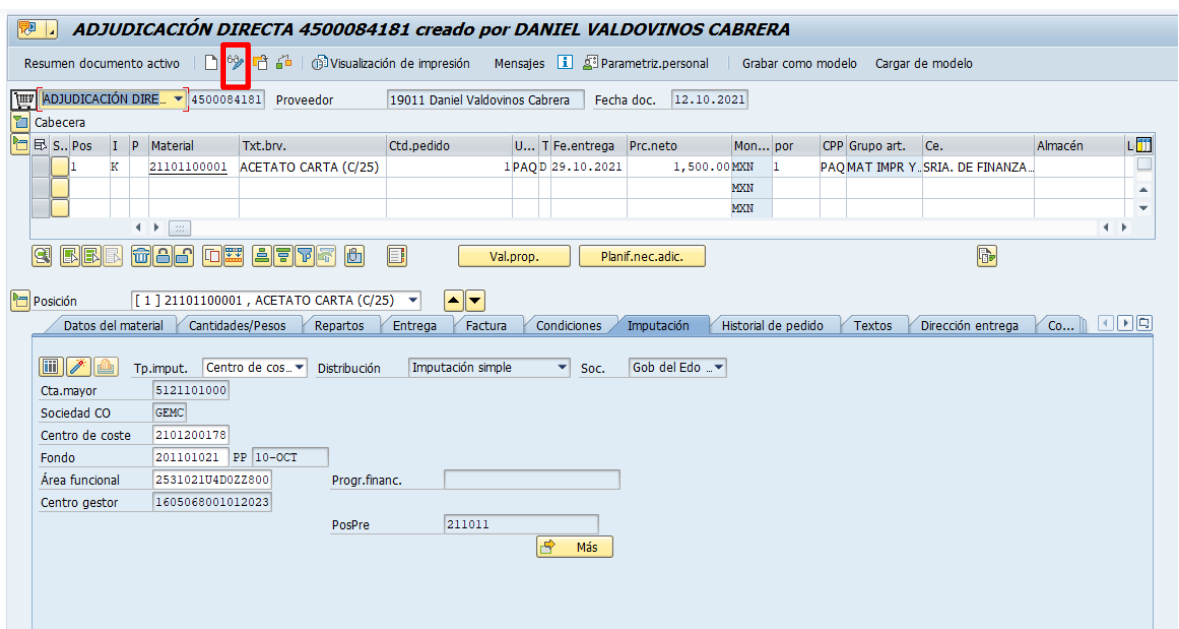

**Paso 5**: Seleccionar la línea del pedido (Si hay varias, seleccionar todas) y dar clic en el icono con forma de bote de basura.

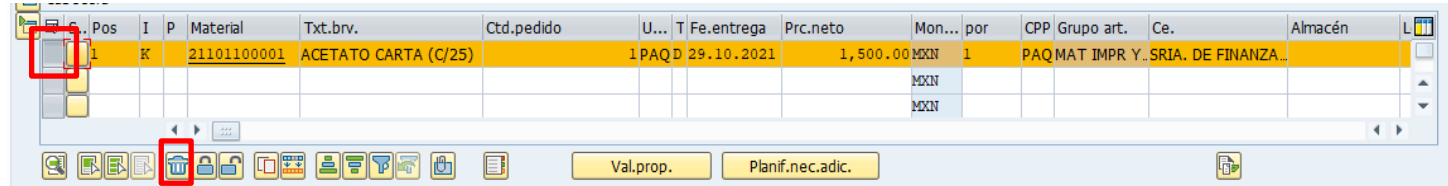

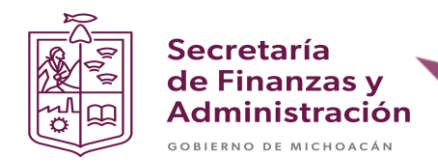

**Paso 6**: Dar clic en la opción si.

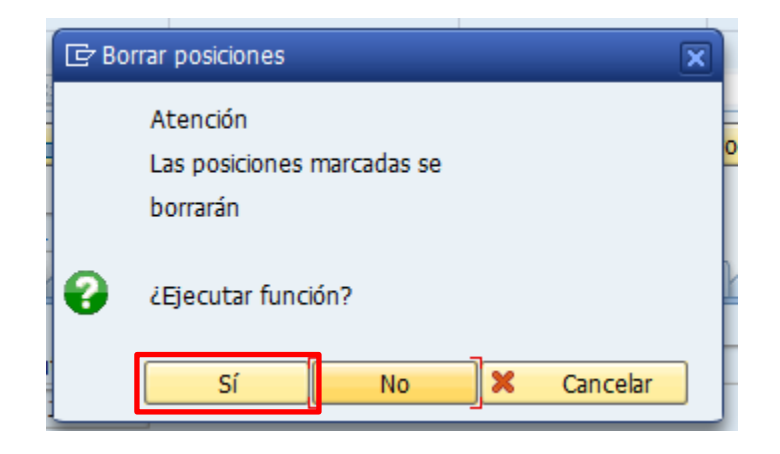

**Paso 7**: Dar clic en el botón de guardar (disquete).

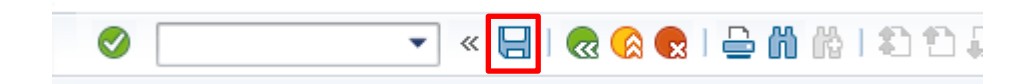

**Paso 8**: ingresar la fecha de anulación y dar clic en el icono de la flecha verde.

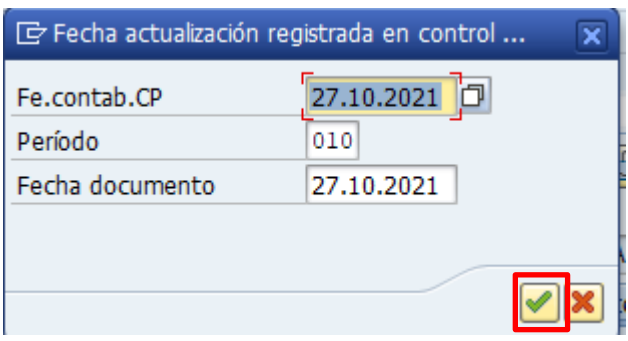

*Nota: En la parte inferior izquierda aparece la alerta informando que se anulo el documento correctamente.*

ADJUDICACIÓN DIRECTA 4500084181 se ha modificado